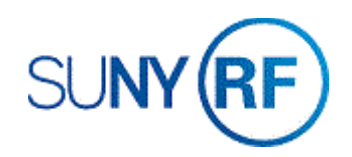

## Run and Review the Project Summary Inquiry

Use these instructions to run and review the Project Summary Inquiry (RFPSI).

#### **Prerequisites**

- You must have one of the following responsibilities to run and review the Project Summary Inquiry (RFPSI):
	- o You must be a KEY Member
	- o Anyone who can access the Navigator Path
- Be sure the following information is already entered in the system:
	- o A project, task, and award must exist in the Oracle application.
	- o The project number must be known.

### **To run and review the Project Summary Inquiry (RFPSI):**

- 1. Navigate to **Project Summary Inquiry**, click **Open** to display the **Find Projects** window.
- 2. Enter the **Project Number**.
- 3. Press the **Tab** key. The **Status**, **Last Run On**, and **Last Run By** fields automatically populate.

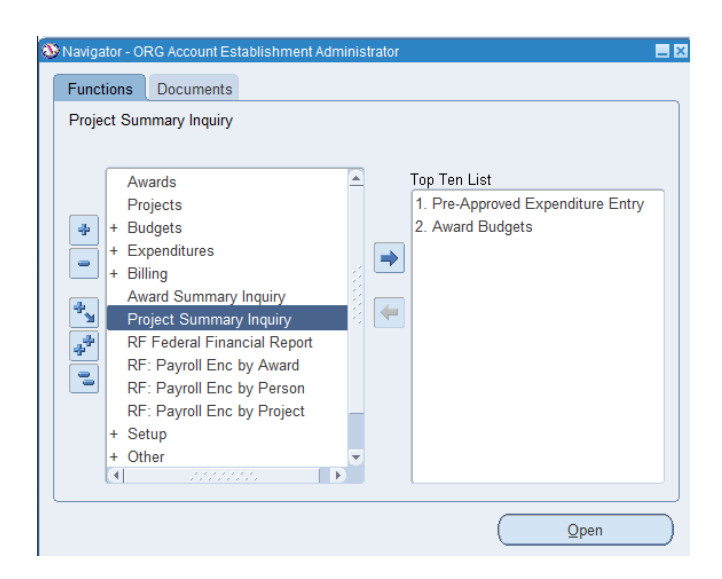

- 4. If the Status displays **Completed Normal** and the Last Run On field displays a current date, **click View**.
	- 0B

- 5. If the Status displays **Never Run**, you must run the inquiry before you can view the information.
- 6. Click **Submit**, click **OK**. Click Refresh until status displays Completed-Normal.
- 7. Click **View.**

**Note:** Certain projects may take an extended period of time to run. While the RFPSI is being created or updated, you may select **File > Close Form** to return to the **Navigator** window and go on with other Oracle work. When you are ready to return and view the RFPSI, begin this procedure again.

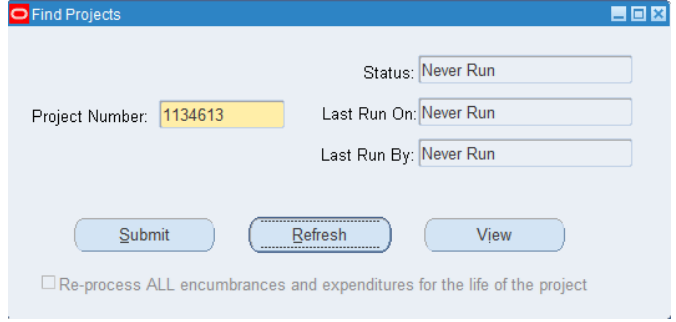

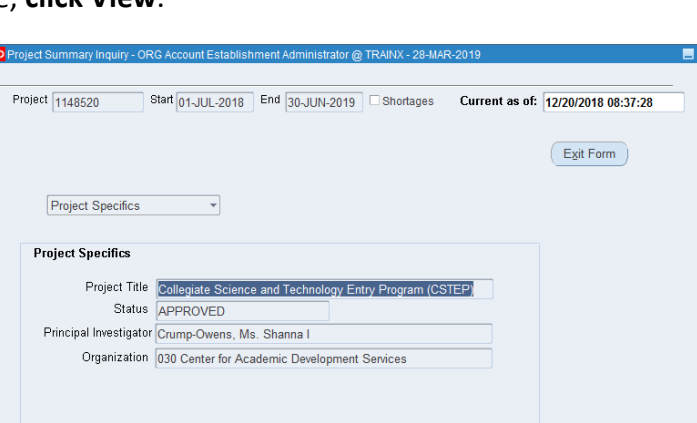

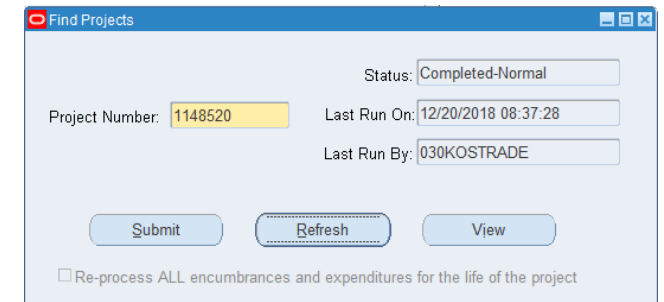

## The **Project Summary Inquiry** window displays.

- 8. Review the Project Specifics, a summary of information including the project's title, status, the name of the Principal Investigator, and the organization responsible for the project and its tasks.
- 9. Note: Click the **down arrow** to open a dropdown menu that allows you access to

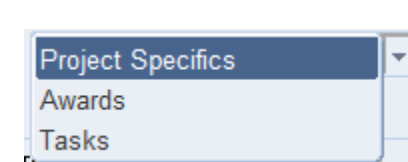

the alternate regions other than Project Specifics. Other alternate regions providing information are Awards and Tasks.

**10.** If you need to view project-level details by Award, go to the Project Summary Inquiry (Awards) window. Click **Awards**, click **Select an Award**. Choose the **Award, click Award Details.**

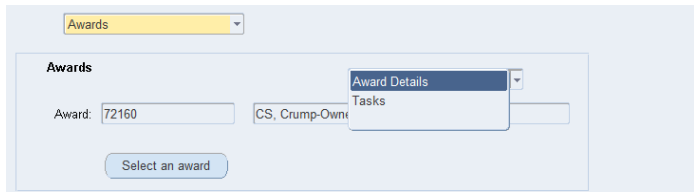

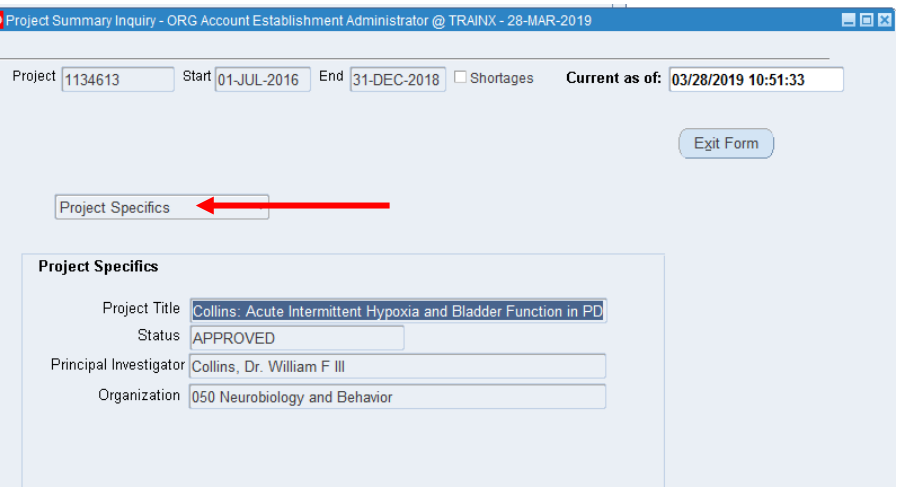

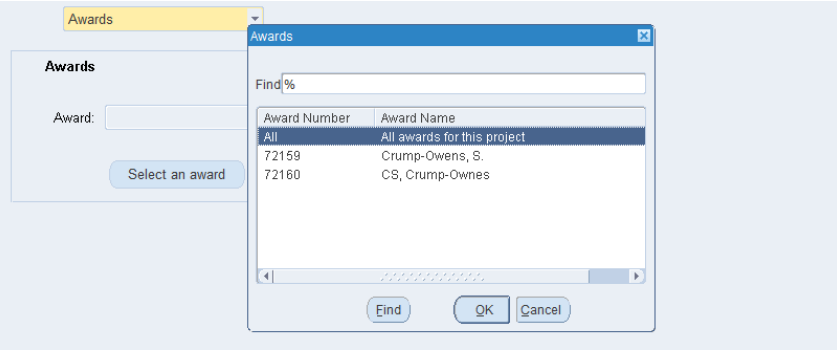

The **Project Summary Award Detail** window displays.

11. **Review** the budgeted expenditures, actual costs, encumbrances, and available funding for the project.

**Note: BC Level** indicates the Budgetary Control at the Expenditure Category (Resource Group) level. The **Burden Structure** field displays the base for calculation of indirect costs, and the **Burden Rate** shows the indirect cost (that is, F&A, Agency Fee Rate) for the award that funds this project.

12. To drill down for more information on an Expenditure Category, **click the blue box** on the Expenditure Category.

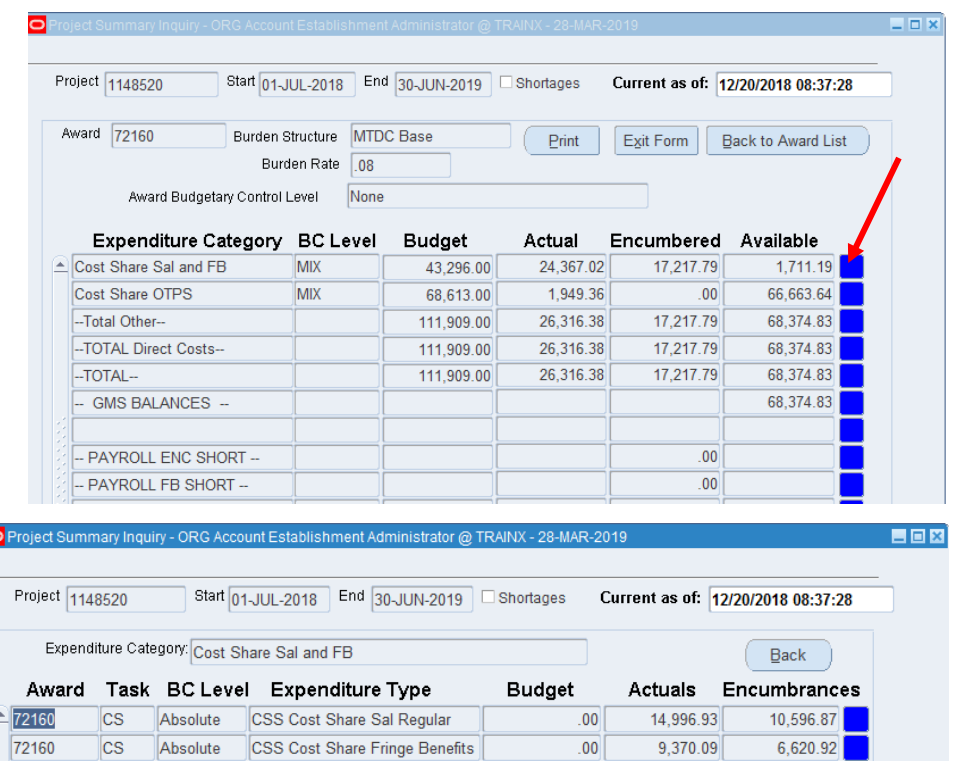

13. To view details of All awards that fund this project and its tasks, at the Awards window choose **All**.

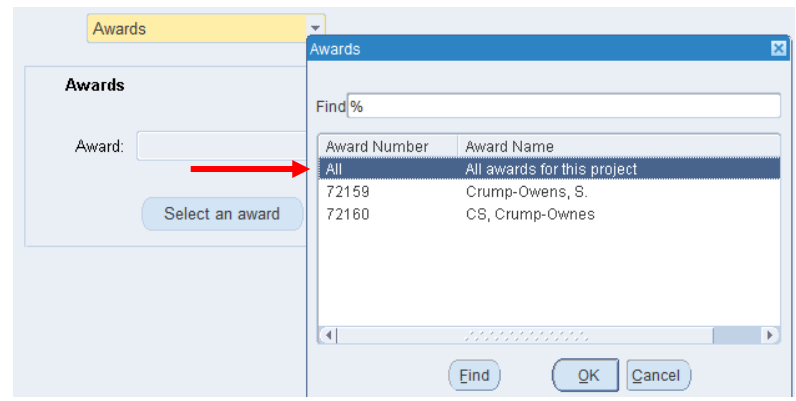

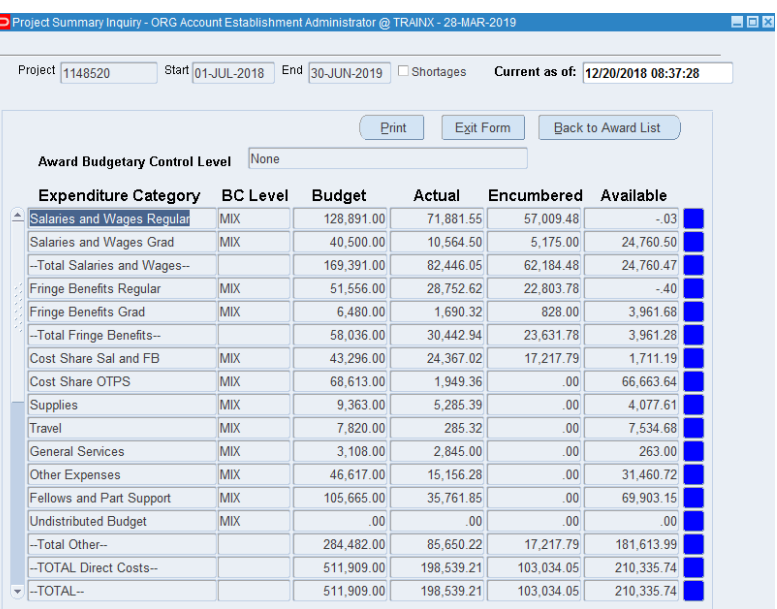

# 14. Click **Award Details**.

15. To view Task Details, choose **Tasks, Select a Task**, choose the **Task Number**, click **OK**.

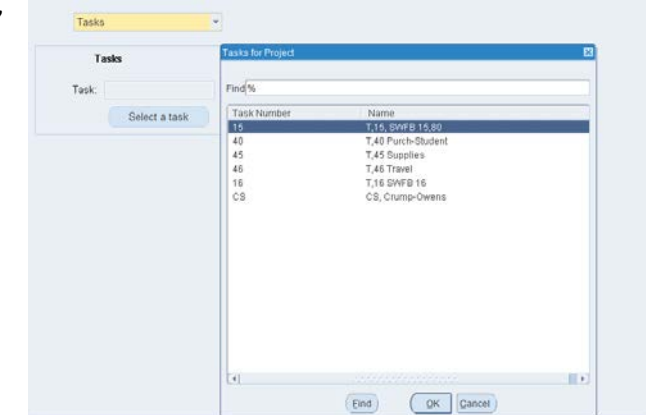

16. Click **Task Details** to display the Task Detail window.

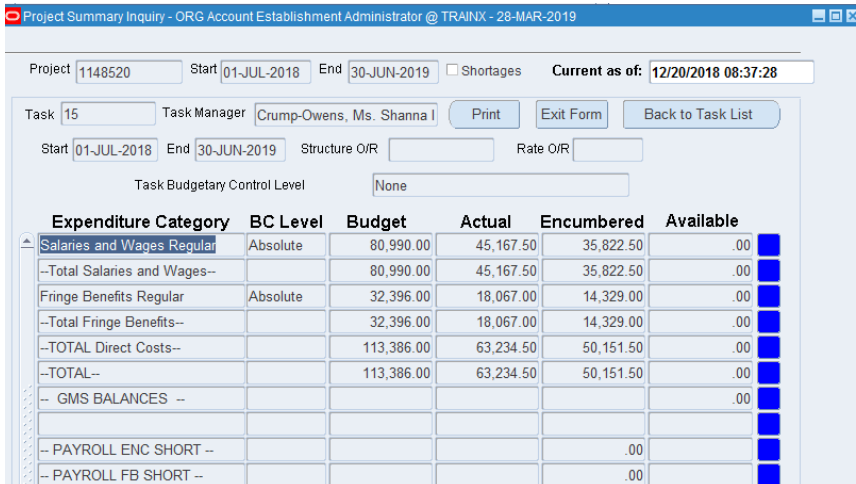

At any point, you can click the **Print** button to print the form that is on display.

17. To Exit and return to the Navigator, click **Exit Form**.

Run and Review the Project Summary Inquiry **Page 6** and Review 10 and Review 10 and Review the Project Summary Inquiry Revised 22-Jul-2019